Healthcare Professional Registration

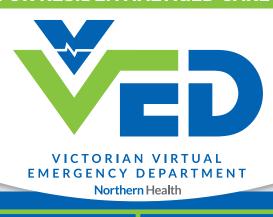

Teleheatlh Consult Platform

1

## Go to **vved.org.au** and select 'Aged Care Service'

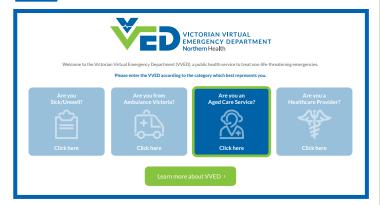

Start the registration form\*

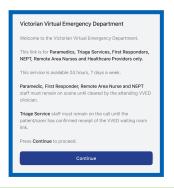

Complete the verification process

Enter a mobile number to receive a one-time password to proceed.

| Mobile Number for VED consult |              |
|-------------------------------|--------------|
| <b>===</b> +61 ▼              | 0412 345 678 |

Complete the remainder of the form and submit

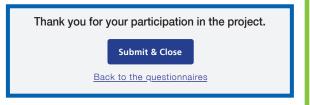

## Enter Telehealth Consult Platform\*

Weblink sent to mobile phone and email address recorded in registration form. [ADULT] Thank you for registering with the Virtual ED. Click on the link to join the waiting room: https://videocall.direct/emergencydepartment consultwaitingroom

6 Enter patient identifiers

Enter patient's name. Phone number can be mobile or landline - must be available to answer if VVED need to call whilst waiting.

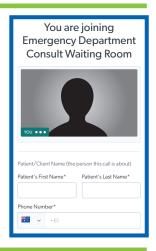

Wait for consult to start

- If disconnected, re-enter using same consult weblink (position in queue will remain the same)
- If experiencing wait time > 15-minutes use 'chat box' on screen to message ANUM
- If required, call VVED ANUM 0459 847 364 (to cancel or request consult more urgently)

**Tips** 

- Have registration form and telehealth consult weblinks 'bookmarked' to RACH devices
- Do not enter consult waiting room without first completing the registration form.
- Discharge summary and medication chart sent to registered RACH email address.
- For document queries contact VVED clerical: ED.VirtualTriage@nh.org.au or 9485 9070